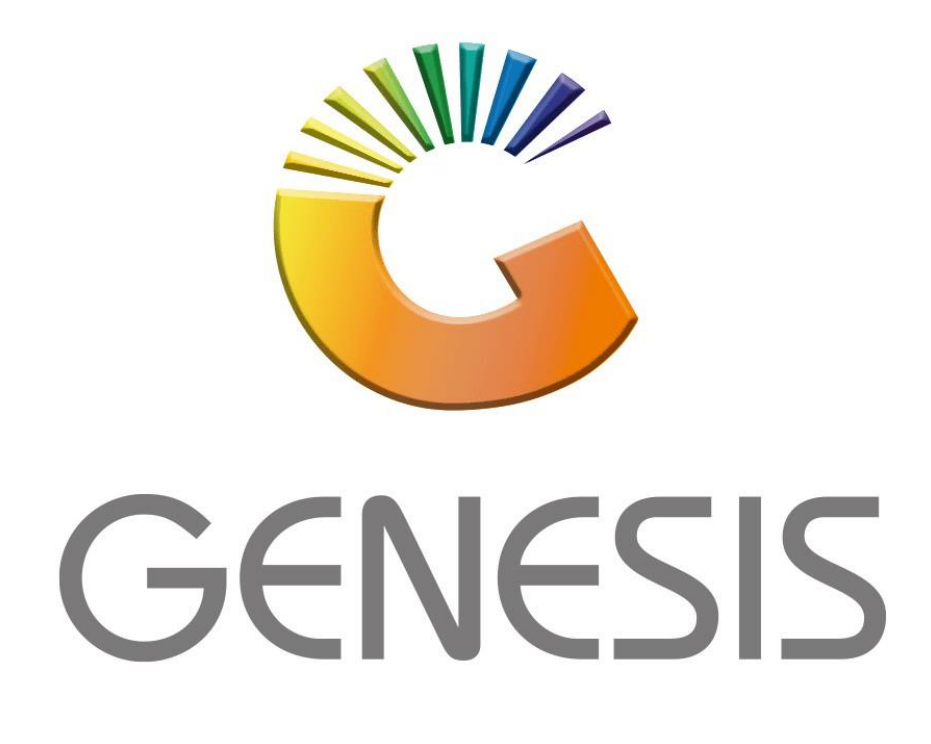

## **How to Guide How to do a debtor payment reversal**

*MRJ Consultants 37 Weavind Ave, Eldoraigne, Centurion, 0157 Tel: (012) 654 0300 Mail[: helpdesk@mrj.co.za](mailto:helpdesk@mrj.co.za)*

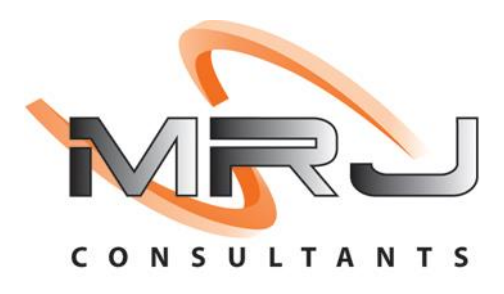

## 1. **Open** Genesis Menu.

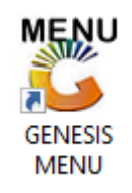

## 2. Type **User code** and **Password.**

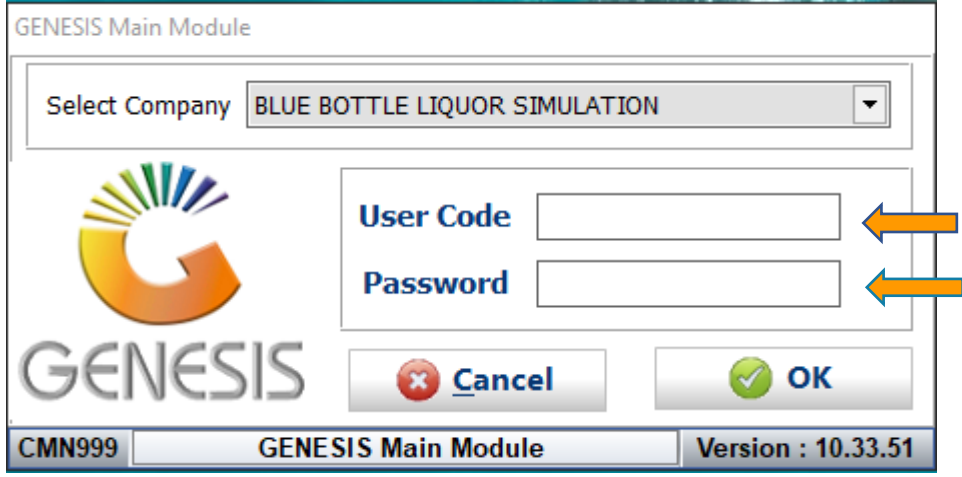

3. Open **Debtors** from the Main menu.

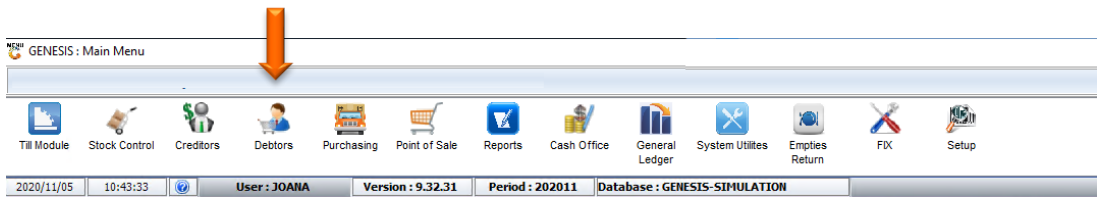

4. Click on Transactions, Payments then Payments Reversal.

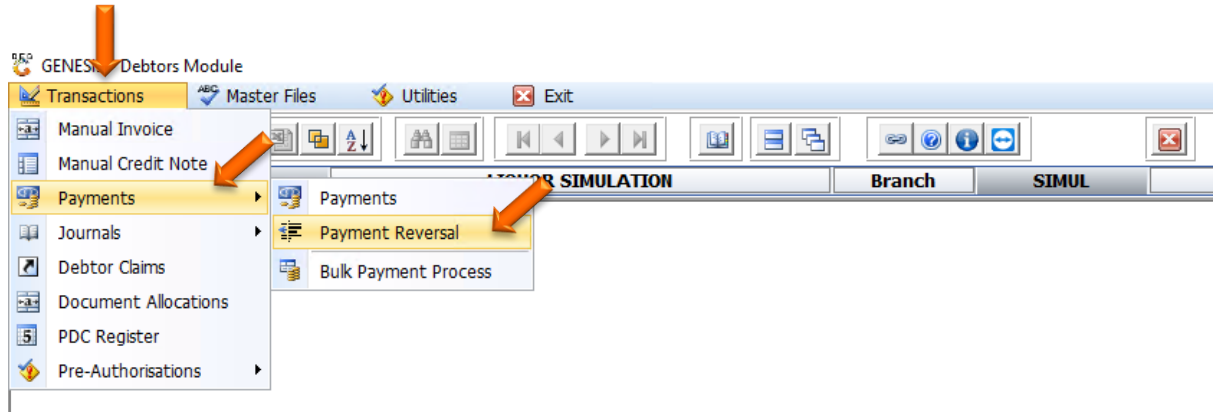

5. Once opened you will see the below image, here you can select the desired debtor.

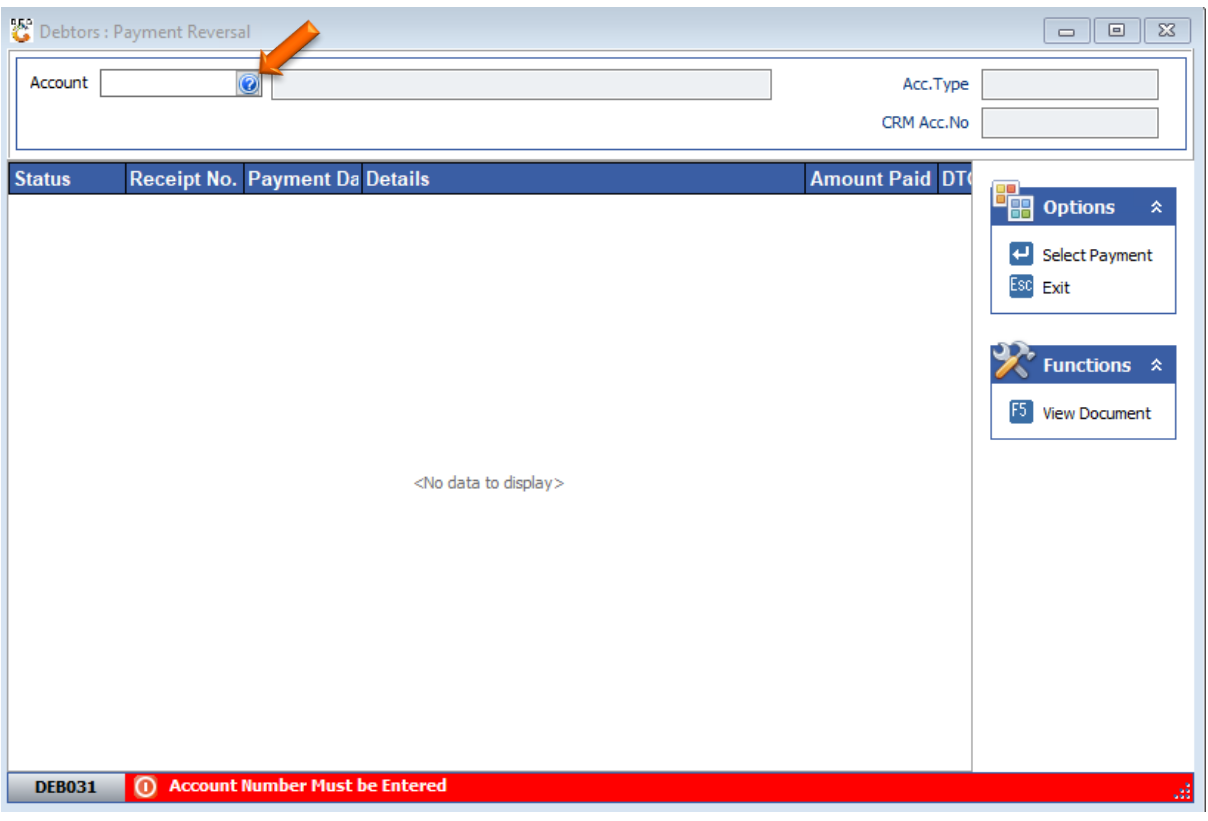

6. Click on the **question mark** to see the drop down of all debtors, **Select** the **desired debtor** and **press enter** or **click** on **Select Debtor.**

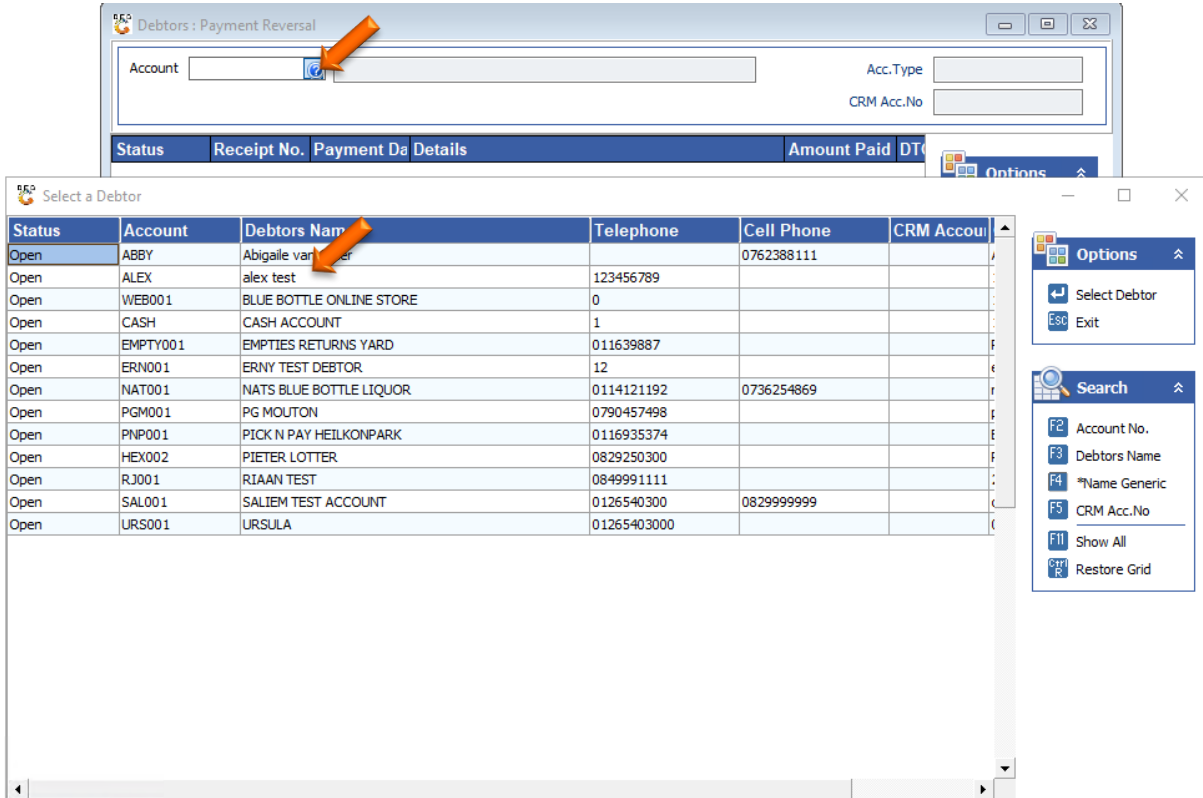

 $\mathbb{R}^2$ 

GENOO2 Select a Debtor

7. Once you have selected the desired debtor you will see all transactions done under the selected debtor. **Select** the **specific payment** you would like to **reverse press enter** or **click** on **Select Payment**.

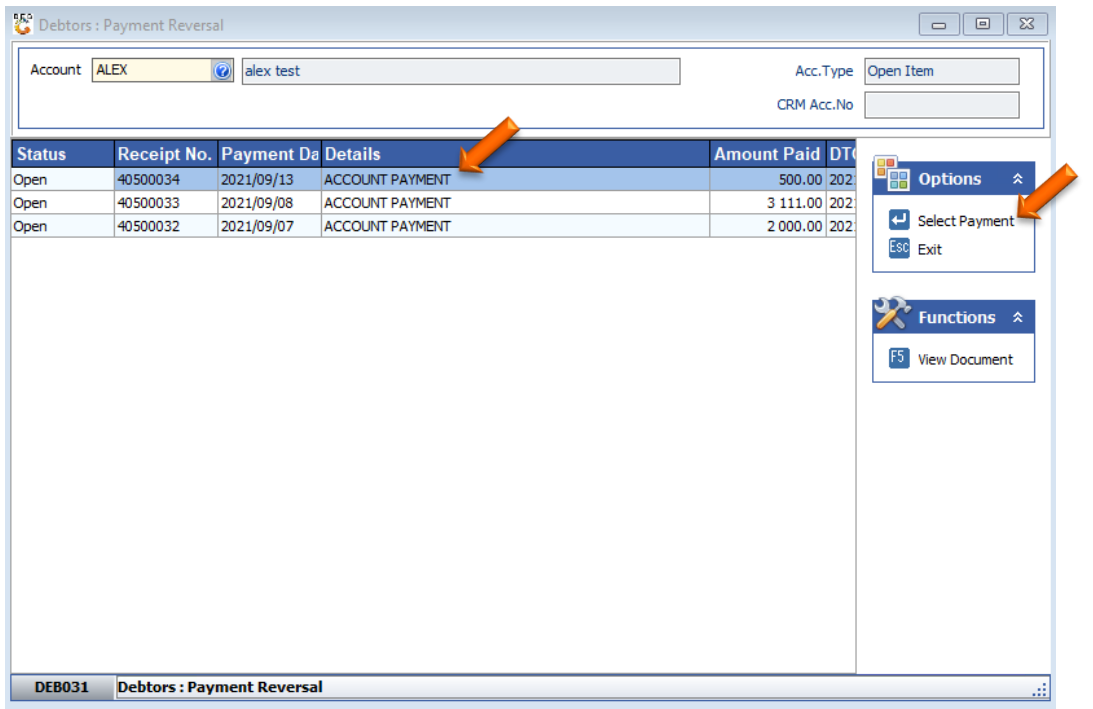

8. Once opened you will see the below. Here you can select the reversal date, input a reference and any other details. **Press F10** or **click** on **Reverse Payment** to **complete**.

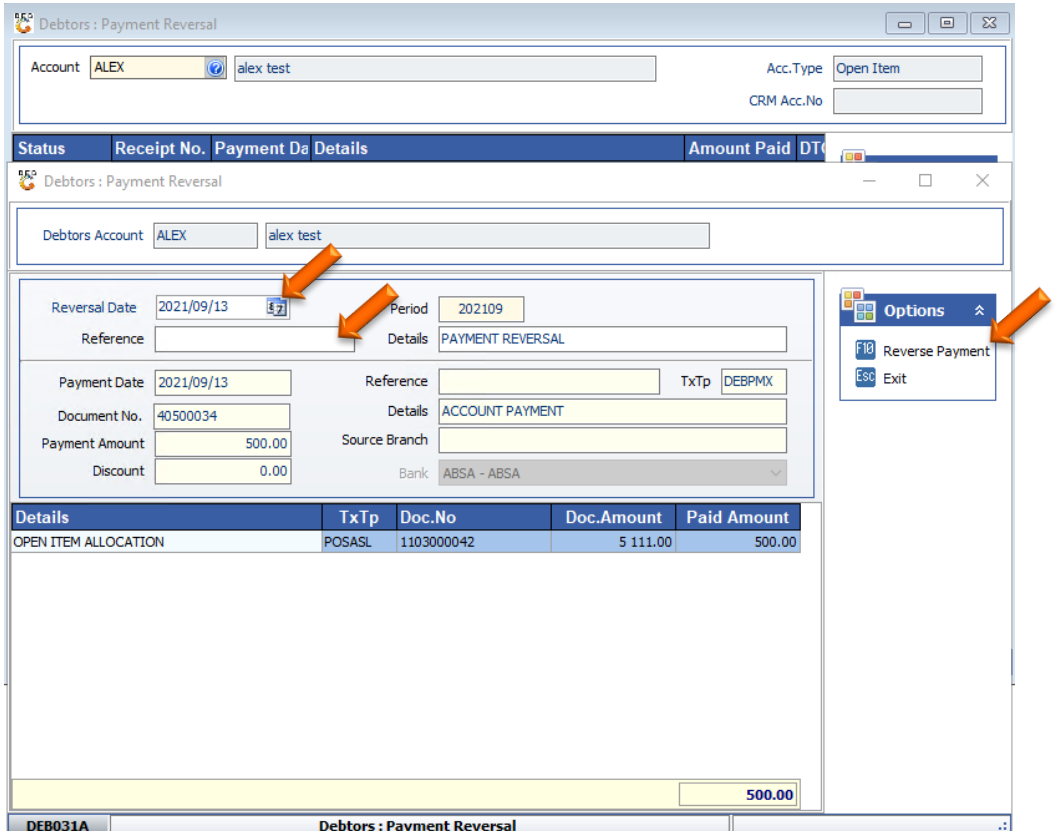

9. Once you have selected the Reverse Payment you will be prompted to the below image, to **proceed click** on **Yes** or **press Y**.

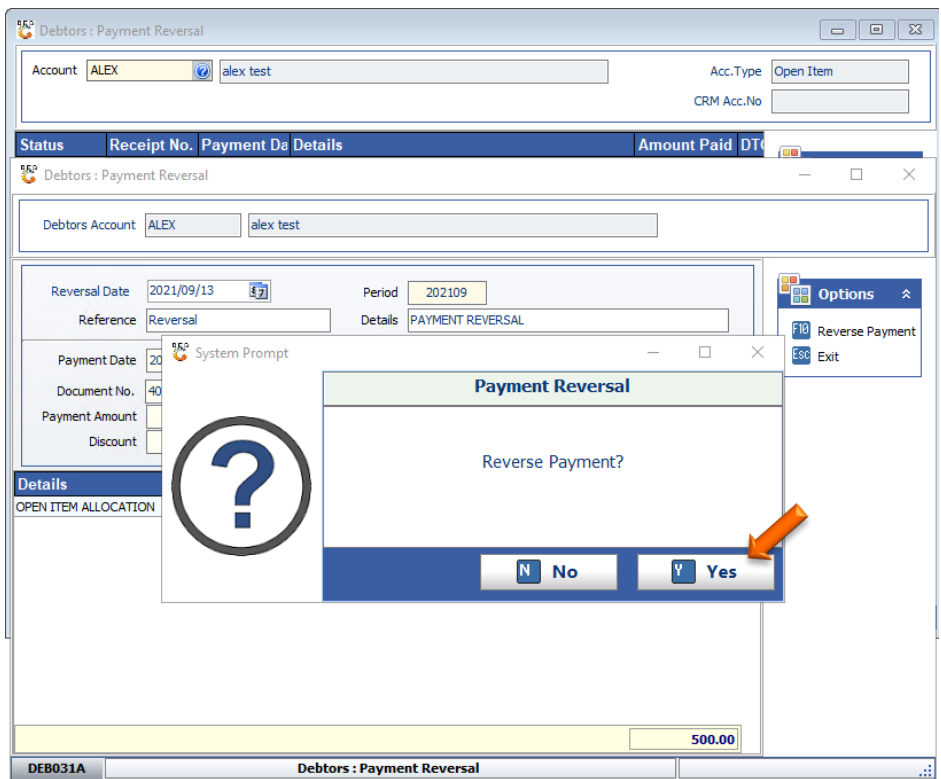

10. When Completed you will no see that the specified payment has been reversed.

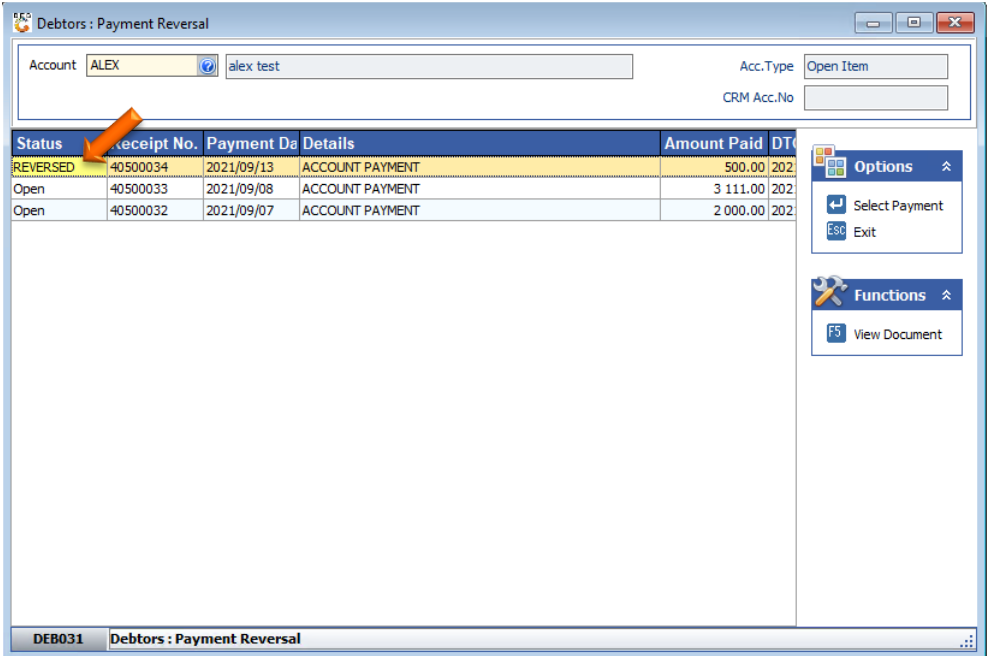

Congratulations your Debtor payment has been reversed.